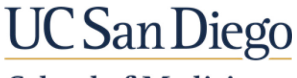

**School of Medicine** 

- 1. **Log into MedHub** using UC San Diego Health your AD username and password by clicking on the Green "**Sign on Using Active Directory**" button at **Welcome to the UC San Diego** <https://ucsd.medhub.com/> **Medical Education Management System** п I. Sign-on Using Active Directory ' п п \* UC San Diego Campus Duo two-step authentication 2. Look for the **Evaluations** Ĭ. required. View the details here. **tab** (far right above blue bar) Portfolio Schedules **各**Home Procedures Evaluations Conferences Reports Help
- 3. **Click on the Evaluations tab**, it should turn green

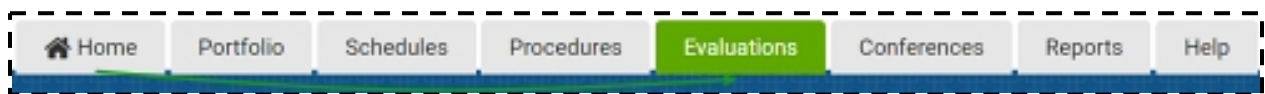

- 4. Click on **Aggregate Evaluations** tab on the left side of the screen
- 5. Click on an evaluation (underlined) below the **Performance Evaluations** heading to view the Aggregate Report
- 6. To print the report, use your **web browser's Print** options
- 7. When finished with MedHub log off using the **Log Off** link in the top right before closing your web browser

Email [MedHub-Support@health.ucsd.edu](mailto:MedHub-Support@health.ucsd.edu) for assistance or questions.

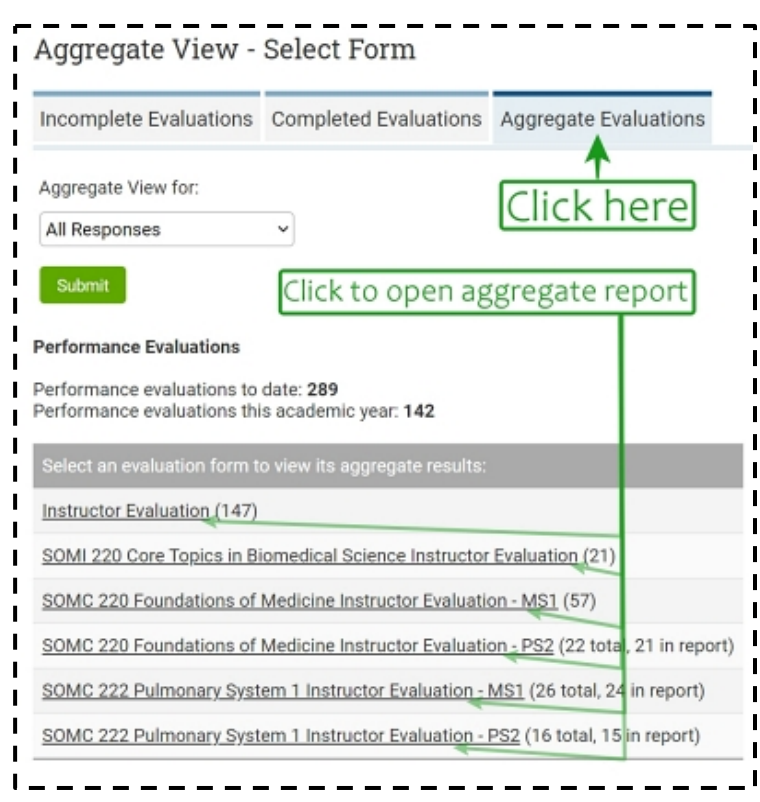